### **iHome4/4R**系列 智能猫眼**/**可视门铃

### 使用手册

#### 发行版本: V1.4 发行时间:2017.8月

## 安全注意事项

▲ 电源请使用标配电源,不要 使用其他电源。

▲ 请勿将本产品放在不平或不稳的地方, 小 心轻放,防止跌落引起的损坏。

▲ 请勿用力挤压显示屏镜片, 也不能挤压门 外子机的镜片和顶部突出的黑色圆球,否则会 造成硬件损坏。一旦镜片或者显示屏破裂,小 心划伤,也要防止液晶液体进入人眼。

▲ 请勿将本产品放在高温、高湿或大量灰尘、 盐雾等恶劣环境,也不要暴露在雨淋的地方, 否则可能引起故障。

▲ 开机前请先连接镜头、插好SD存储卡和SIM卡。 ▲ 在安装门内主机时, 请务必小心操作,

不能用力拉扯排线(FPC),否则会断裂, 如因此导致的断裂,不在保修范围内。

▲ 本手册中的图片仅供参考,请以实物 为准。

▲本手册内容仅供参考,如有更改,

恕不另行通知!

### 技术参数

#### ★ iHome 4系列:

门孔适用范围:15mm ~ 58mm 门厚适用范围:35mm ~ 120mm 内置电源:12000mAh 工作电压:4.2V

### 常见故障分析

- 1. 主机开启后自动关机:可能电池电量不足, 请充电;
- 2. 如装入了存储卡但还提示"请插入存储卡"或 者"参数错误",请重开机,或者更换存储卡再试。
	- 3. 如点击"杳看门外"键无反应或者黑屏,可能 是排线同主机未连接好,请重新连接排线开机。

# 包装配件清单

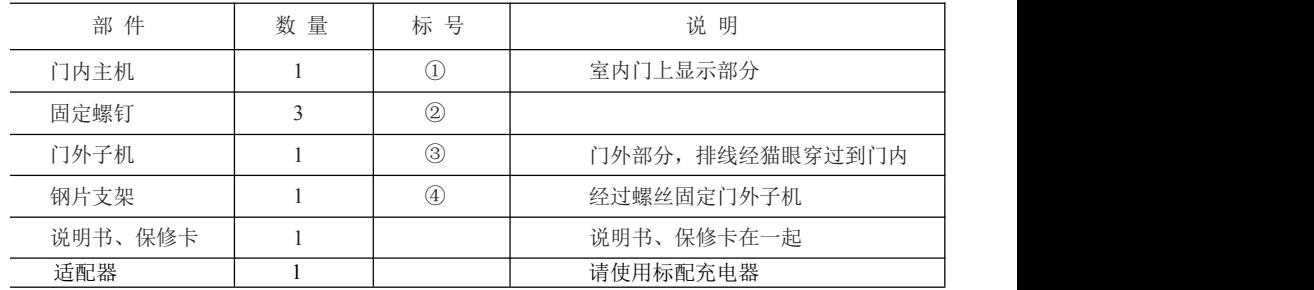

安装简易图示说明

【下图以iHome4机型为例】

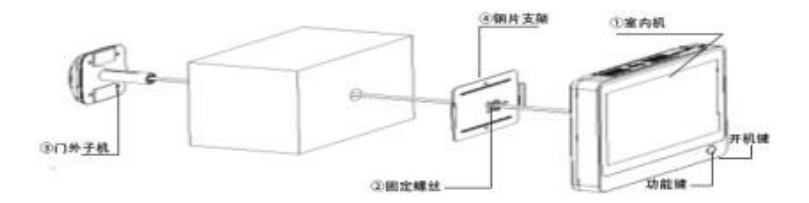

# 安装指南

安装前准备

取下家门上的老猫 眼 , 检查孔径是否大 于 15mm。若是孔径 小于15mm或者门上没 有孔,可用20mm 的 开孔器,装入手枪钻

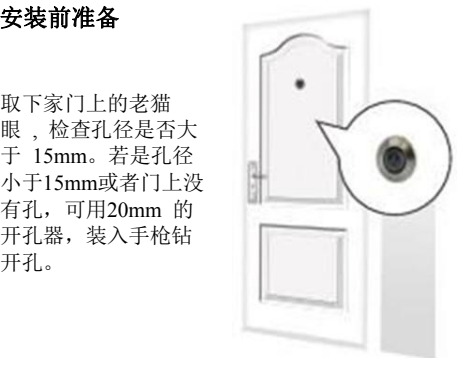

① 安装SIM卡及microSD卡

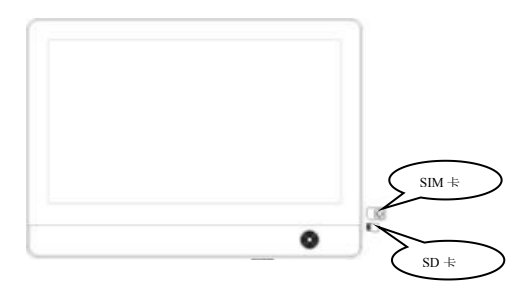

### 安装完成

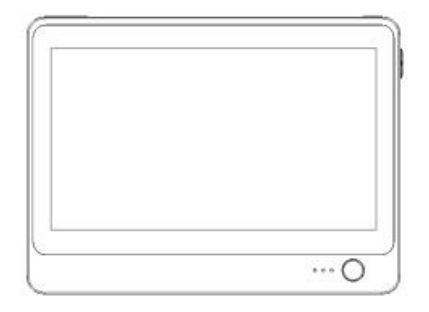

#### 门板安装步骤:

根据家门的厚度,洗择合话长度的螺钉,然后将螺钉 拧进子机螺孔内,轻拧几圈即可。

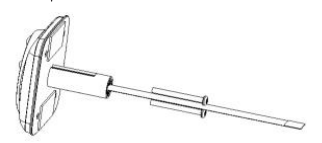

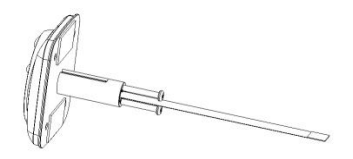

如图将排线从钢片支架中间的长方形孔小心穿出。

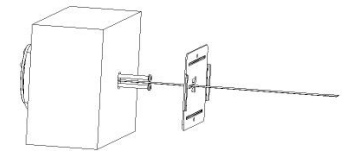

如图平移钢片至螺钉从椭圆形螺钉孔穿出。 将钢片贴紧门板由右向左平推,使螺钉处于钢片中心, 拧紧螺钉。

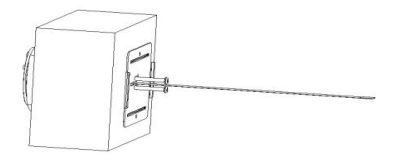

如图,将主机贴紧门板由上至下扣入钢片支架上。

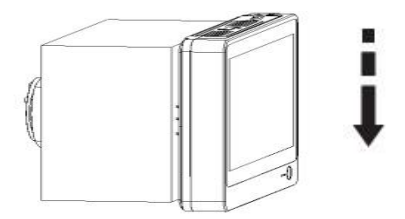

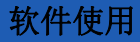

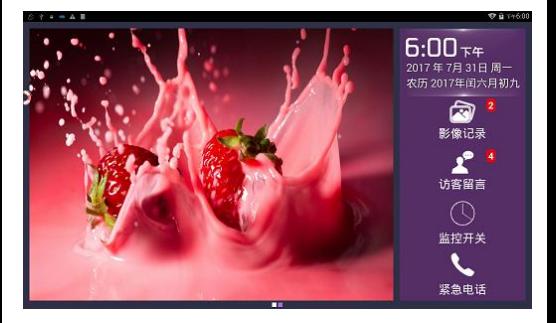

①影像记录: 软件会自动建立文件夹,访客的影像会 按系统时间储存,方便主人查看。 进入影像记录,长按照片3秒可对保存 的照片进行删除及发送等操作。

②访客留言:

自动建立文件夹保存访客视频留言, 点击访客留言文件即可进入视频播放器界面播放视 频;长按视频3秒可对视频进行查看及删除等操作

③监控开关:

切换监控打开/关闭进行报警。

④紧急电话:

可拨打设置好的"主人号码""SOS"连接通话。

⑤查看门外:

按左边图片对门外进实时监控。

⑥向左滑动进入主菜单。

主菜单界

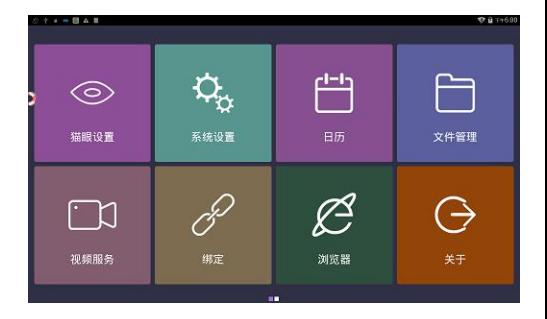

猫眼设置:

1 门铃设置

用户可设置按门铃后执行的动作(网络推送、录像、视 频呼叫、发送短信、拨打电话、留言),最多选择三项; 系统默认为网络推送和视频呼叫。

2 智能监控

智能监控开启/关闭切换

3 自动感应时间

感应时间可设为5秒、10秒、20秒、40秒、1分钟。

#### 4 感应设置

用户可设置感应到人体后的执行的动作,(网络推送、 录像、视频呼叫、发送短信、拨打电话、铃音报警), 最多选择三项;系统默认为网络推送和视频呼叫。

5 主人号码

输入主人的电话号码,用于电话呼叫、短信通知等功能。

6 SOS号码

输入用于SOS呼救的电话号码,按下主界面上的紧急电话 将自动拨打此号码。

7 铃声及音量

设置门铃声、报警铃声及音量。

8 视频留言时间设置

设置留言模式下视频留言的时间为5秒、10秒、15秒、20  $\psi$  。 we are the contract of  $\psi$  and  $\psi$  and  $\psi$  and  $\psi$  and  $\psi$  and  $\psi$  and  $\psi$  and  $\psi$  and  $\psi$  and  $\psi$  and  $\psi$  and  $\psi$  and  $\psi$  and  $\psi$  and  $\psi$  and  $\psi$  and  $\psi$  and  $\psi$  and  $\psi$  and  $\psi$  and  $\psi$  and

9 猫眼查看时间

可自行设置查看时间,最长为300秒。

10 猫眼录像时间设置

可自行设置查看时间,最长为300秒。

11红外灯设置

可选择自动、常开、常闭。系统默认为自动。

12 保持网络连接

开启该功能,24小时保持WiFi连接,耗电量增加。 关闭该功能,耗电量减少,待机时间增加,只在 按门铃时才能连上WiFi。

13拍照分辨率设置

可选择2种分辨率:1024\*600/1920\*1080

14 社区管理

适用于物业管理小区所有门铃。

15 智能硬件扩展

可选择与智能锁、门磁、电控锁配对。

系统设置:

▲无线和网络

①WLAN 连接家庭无线WiFi。

②用户管理SIM卡及WLAN网络设置流量使用等情况。 ▲设备

①显示 设置屏幕亮度、休眠时间和字体大小。

②储存 查看SD卡使用情况。

③电池 查看电池使用情况。

▲个人

①语言和输入法 设置语言和输入法

▲系统

①日期和时间 设置网络日期和网络时间。

日历:

提供日历查询。

文件管理

用户可管理主机中的文件,比如打开、删除、 查看详细信息、排序等,均可以通过此菜单 进行操作。

视频服务

提供基于 IOS 和 Andriod 的客户端应用, 远程连接设 备,可随时查看门外的实时视频并能通话。 绑定:点击"视频服务"窗口中左上角图标,进入用 户绑定窗口。此窗口允许手机端启动绑定操作时必须 先打开此菜单以进入绑定模式。 进入视频服务显示本机设备号,用户登录手机端智能 猫眼软件并连接配对猫眼设备和用户进行视频通话。 用户仅在手机端结束视频通话。

绑定: フィング・シー しんしゃ しんしゃく しんしゃく しんしゃく しんしゃく しんしゃく しゅうしゅう

进入该界面,点击手机端APP"绑定/解绑门铃"点右

上角加号,再点击右上角"扫一扫"绑定设备。

浏览器:

点击此图标可进入浏览器,浏览网站。

关于:

可查看软硬件版本信息。

APP/APK应用:

我们提供基于IOS和Andriod的客户端应用程序。 通过使用该程序,用户可以远程与我们猫眼设 备进行视频监控/聊天,接收猫眼设备报警/警告 信息和远程设置设备。用户可在APP STORE或 者各大电子市场下载该应用程序。

安卓市场-----下载时请搜寻"Rollup智能" 苹果市场-----下载时请搜寻"Rollup-smart doorbell" 安装后,点击"rollup"运行程序,第一次使用 需要注册账号。注册成功后登陆应用,然后需 要绑定你的设备。绑定设备后就可以对设备进 行各种操作。请注意绑定设备时设备需要进入 绑定窗口才能进行,并且必须在设备端点击

"同意"绑定才能成功。解除绑定客户端应 用程序和设备端都可以。

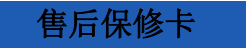

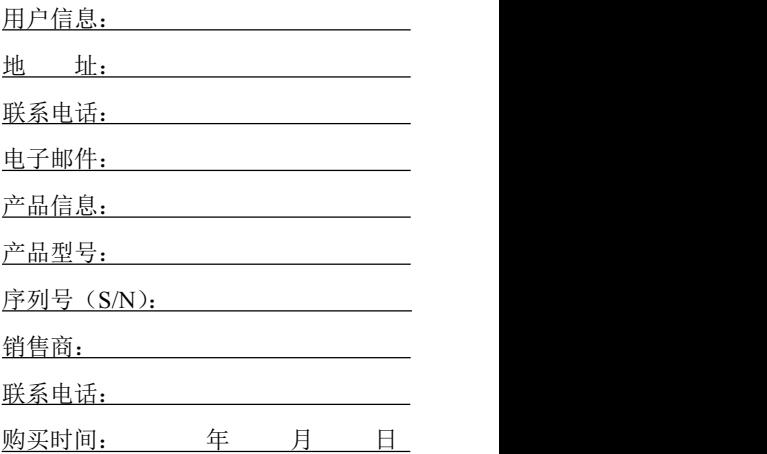